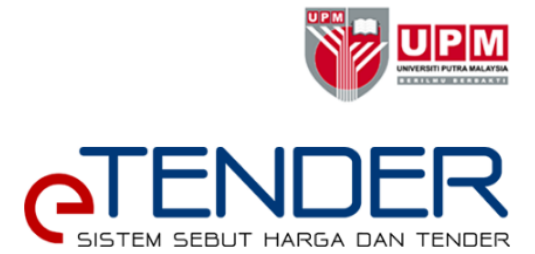

# Manual Pengguna

Sistem eTender adalah sistem yang digunakan oleh, Pejabat Bursar, Universiti Putra Malaysia untuk proses pengiklanan tawaran Sebut Harga dan Tender universiti

. Manual Pengguna ini masih dalamperingkat pembangunan dan akan dikemaskini dari semasa ke semasa.

Pejabat Bursar, Universiti Putra Malaysia

(2017)

# **Sistem Sebut Harga dan Tender (eTENDER)**

# **1. Maklumat Umum**

- a. Sistem etender adalah sistem yang digunakan bagi proses pengiklanan Sebut Harga dan Tender Universiti Putra Malaysia.
- b. Capaian url :

#### <etender.upm.edu.my>

- c. Keperluan penggunaan:
	- i. Capaian ke internet
	- ii. Pengguna berdaftar
	- iii. Benarkan paparan *pop-up window*
- d. Matriks capaian pengguna dan modul adalah seperti berikut:

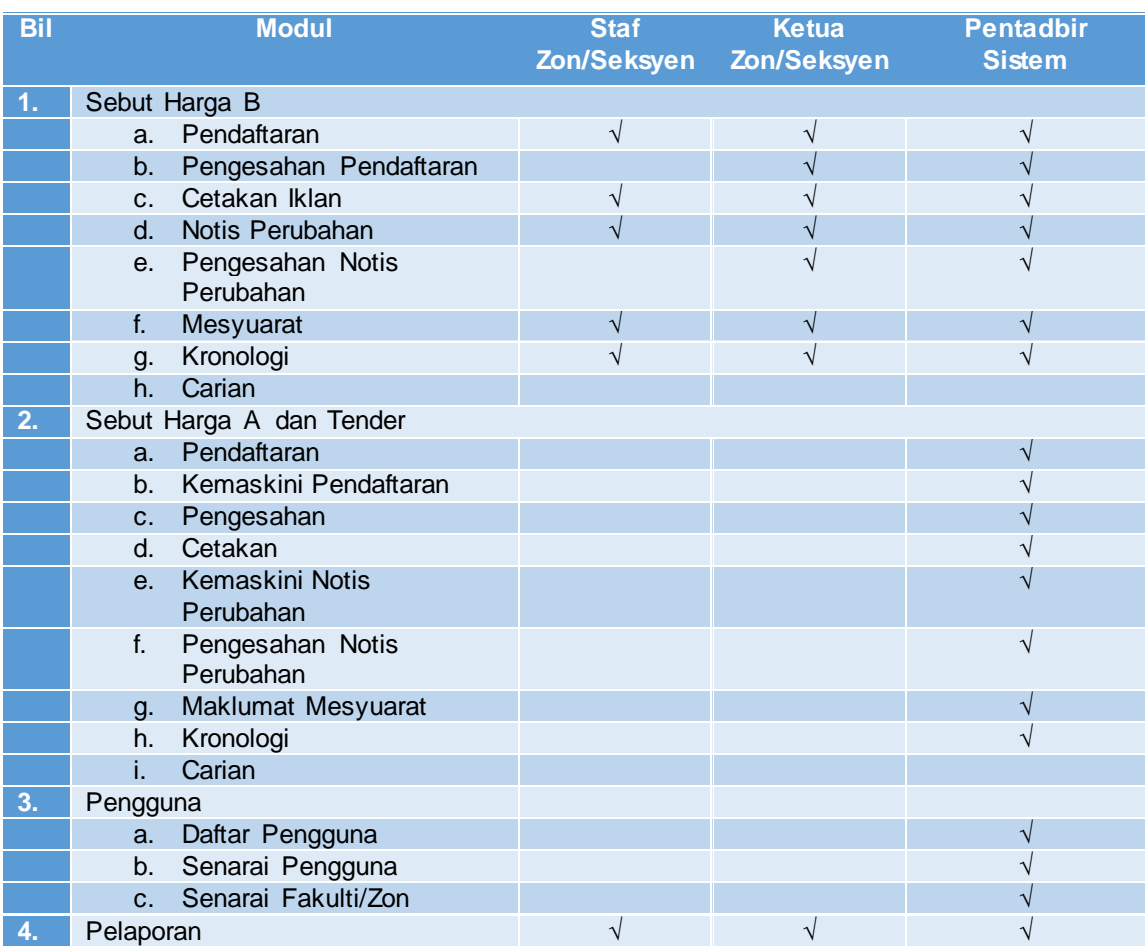

e. Sebarang pertanyaan atau pendaftaran pengguna, sila rujuk: Seksyen Perolehan Bahagian Perolehan dan Penngurusan Aset Pejabat Bursar Universiti Putra Malaysia

#### **2. Log Masuk**

a. Buka pelayar internet dan taipkan url: etender.upm.edu.my

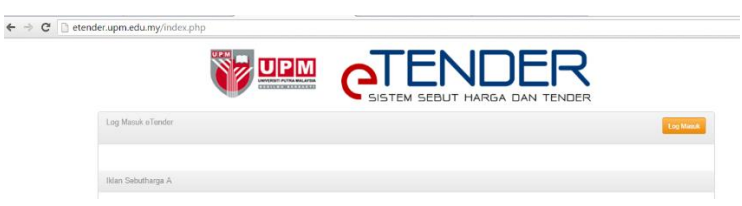

b. Klik butang Log Masuk dan taipkan UPM-ID dan Password anda<br>Karajarang langsa

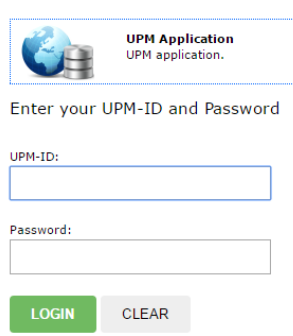

Klik Butang Login

Paparan pendaftaran Sebut Harga akan dipaparkan.

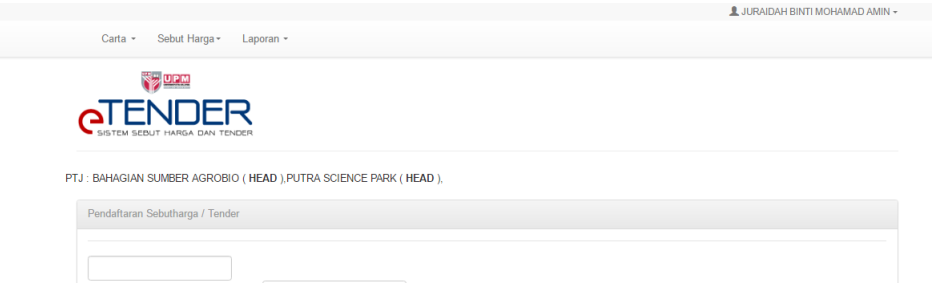

#### **3. Pendaftaran Sebutharga**

Modul ini digunakan untuk mendaftarkan sebut harga dan tender yang akan ditawarkan kepada pembekal.

(Peranan: Staf Seksyen/Zon Kewangan,

Ketua Seksyen/Zon Kewangan)

- a. Klik Menu Sebut Harga > Pendaftaran
- b. Input semua maklumat yang diperlukan

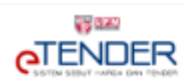

PTJ : BAHAGIAN SUMBER AGROBIO ( HEAD ), PUTRA SCIENCE PARK ( HEAD ),

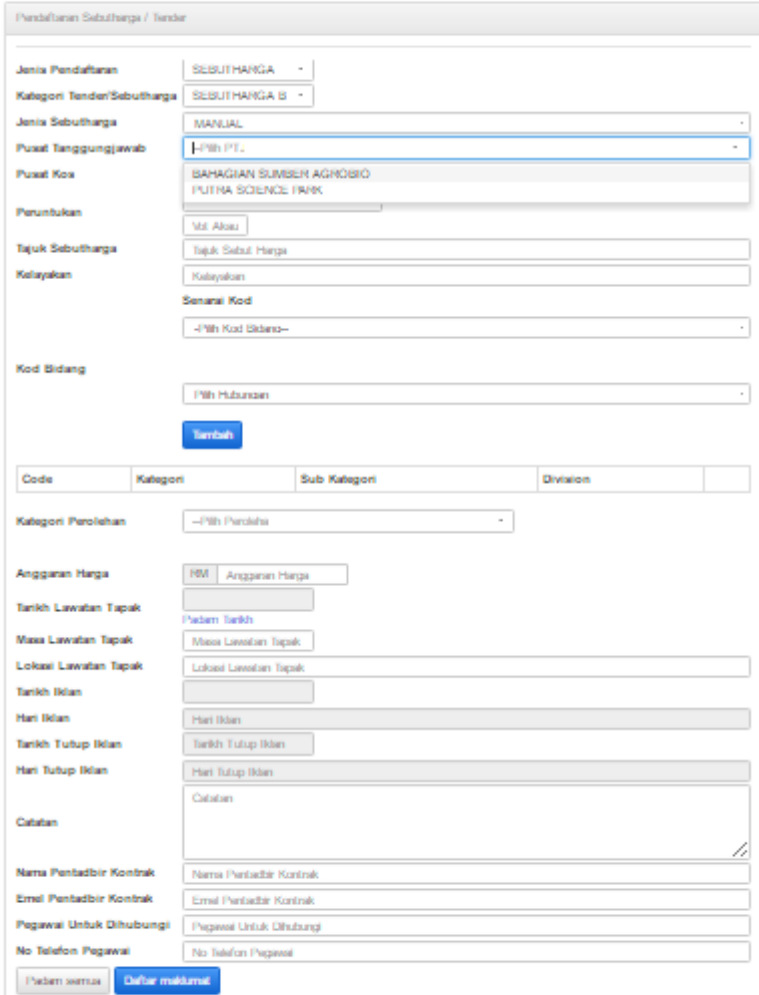

# Klik butang **Daftar Maklumat**

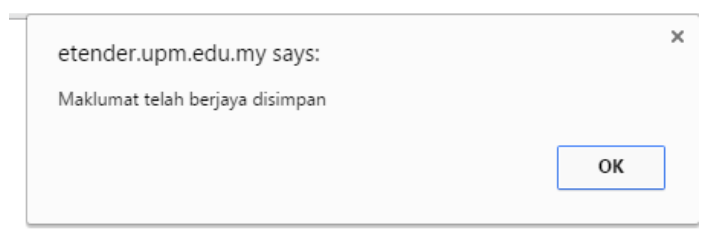

Klik **OK,** skrin berikut akan dipaparkan.

Pendaftaran Berjaya Pendaftaran Tender/Sebutharga berjaya !!!

Sebut harga akan disenaraikan dalam Senarai Sebut Harga bagi menunggu proses pengesahan oleh Ketua Seksyen/Zon Kewangan.

Staf hanya boleh mengemaskini semula pendaftaran sekiranya Ketua Seksyen/Zon mengembalikan borang tersebut.

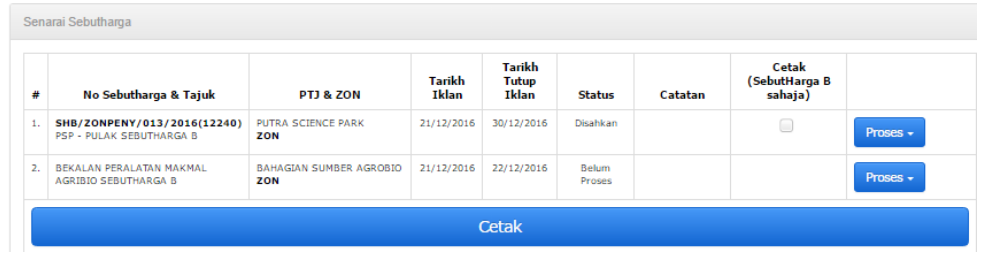

#### **4. Semakan dan Pengesahan Sebutharga**

Modul ini adalah bagi kelulusan Ketua Zon/Seksyen kewangan untuk sebut harga/ tender yang didaftarkan oleh staf zon/seksyen kewangan. (Peranan: Ketua Seksyen/Zon Kewangan)

a. Klik menu Sebut Harga> Senarai Sebut Harga

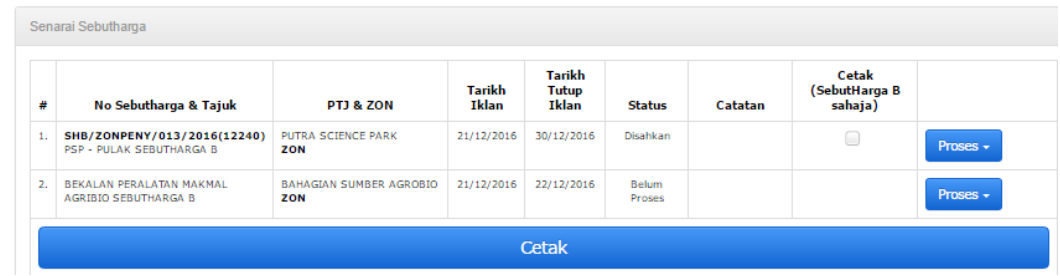

b. Klik butang Proses bagi sebutharga dengan Status: Belum Proses. Droplist proses berikut akan dipaparkan

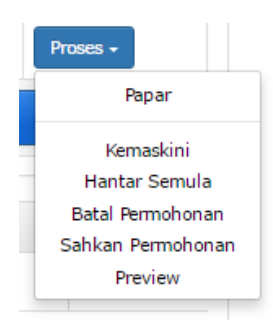

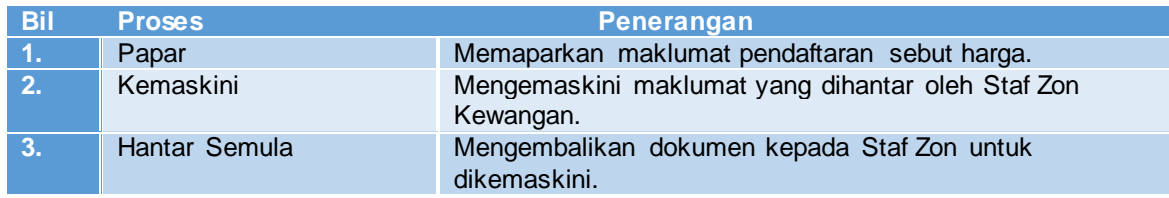

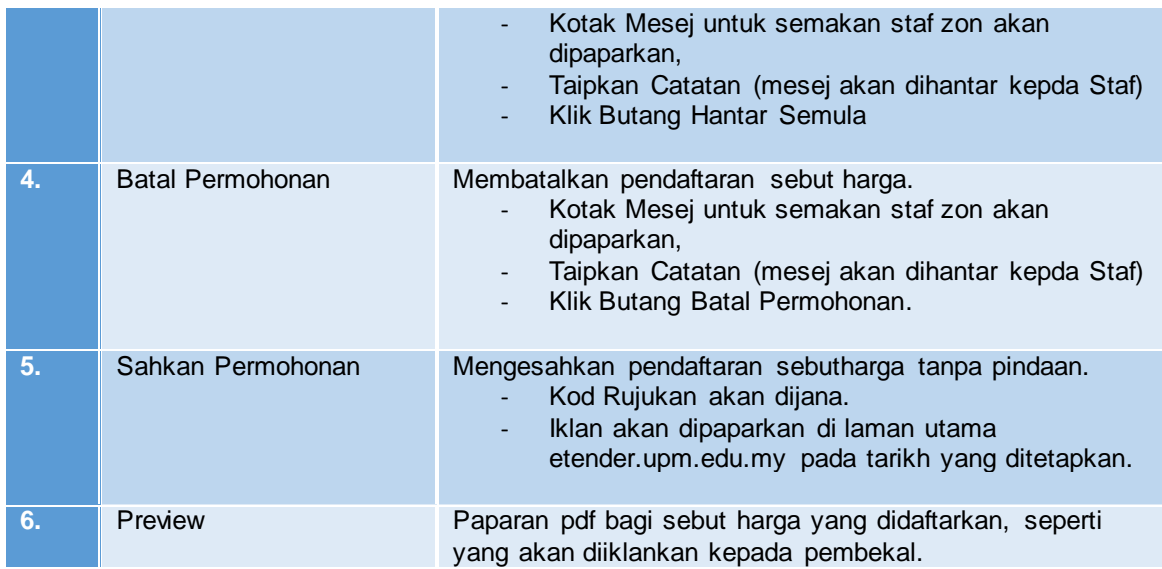

#### **5. Cetakan Iklan**

(Peranan: Ketua Seksyen/Zon Kewangan Staf Seksyen/Zon Kewangan)

- a. Klik Menu **Senarai Sebut Harga**
- b. Senarai Sebutharga yang telah disahkan akan mamaparkan checkbox
- c. Klik *Check box* sebutharga yang perlu dicetak

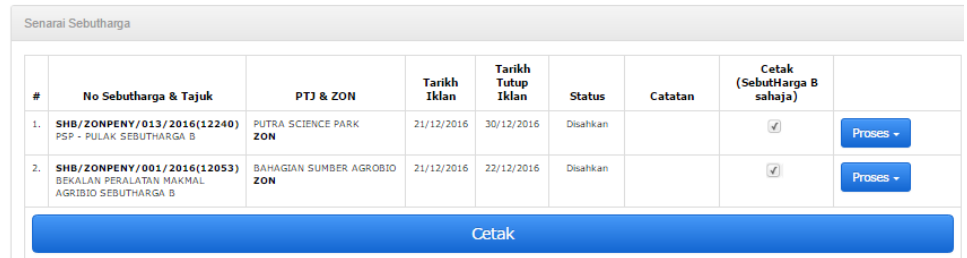

d. Klik butang Cetak. Senarai sebutharga yang dipilih akan dipaparkan dalam format pdf untuk dicetak.

# **6. Notis Perubahan**

Modul ini digunakan sekiranya ada perubahan dalam tawaran iklan yang telah disahkan oleh Ketua Zon/Seksyen Kewangan. Paparan Notis Perubahan akan dipaparkan dalam tempoh pengiklanan selepas mendapat kelulusan Ketua Zon. (Peranan: Ketua Seksyen/Zon Kewangan)

- a. Klik Menu Senarai Sebut Harga
- b. Pada baris sebutharga yang dikehendaki, klik butang Proses > Papar

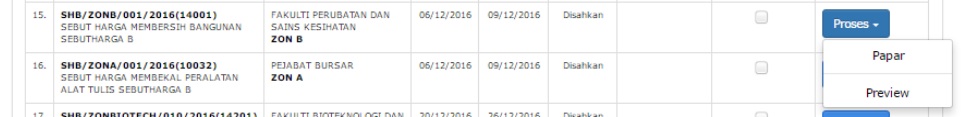

c. Paparan Maklumat Tender/Sebutharga akan dipaparkan

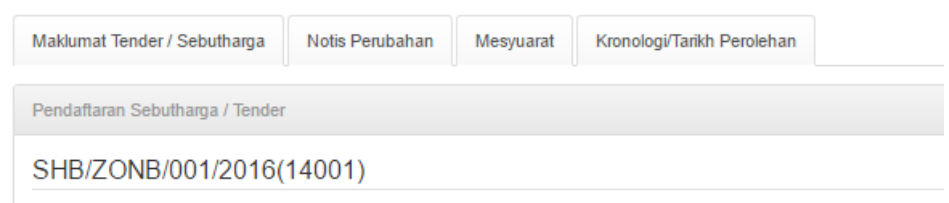

# d. Klik Tab Notis Perubahan.

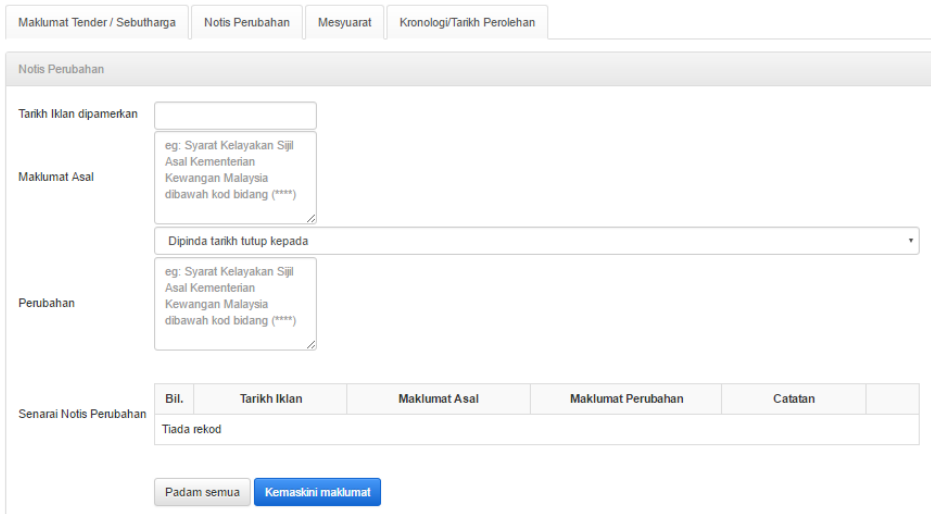

- e. Input maklumat perubahan yang diperlukan.
- f. Sekiranya memerlukan lanjutan tarikh paparan iklan- sila input tarikh lanjutan iklan yang baharu.
- g. Klik butang Kemaskini Maklumat.

Input yang telah dimasukkan akan dipaparkan di ruang Senarai Notis Perubahan.

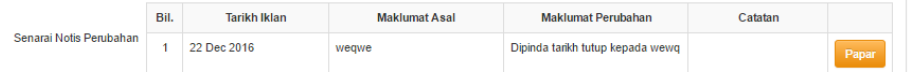

h. Paparan di halaman iklan akan mengambil notis perubahan yang terakhir selepas mendapat pengesahan dari Ketua Zon/Seksyen.

# 7. **Pengesahan Notis Perubahan**

Modul ini adalah bagi mengesahkan perubahan dalam maklumat pengiklanan yang telah disahkan.

(Peranan: Ketua Seksyen/Zon Kewangan)

- a. Klik Sebut Harga > Senarai Sebut harga dan Notis Perubahan
- b. Senarai Notis Perubahan Sebutharga untuk kelulusan akan dipaparkan.
- c. Klik butang proses

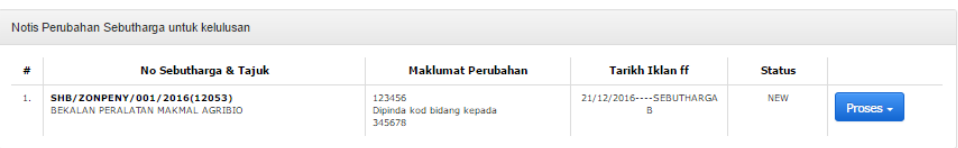

d. *Droplist* Proses akan dipaparkan. Klik Proses Notis Perubahan.

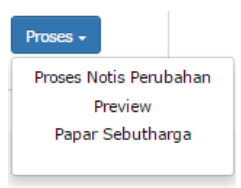

e. Pop-up window senarai Notis Perubahan akan dipaparkan.

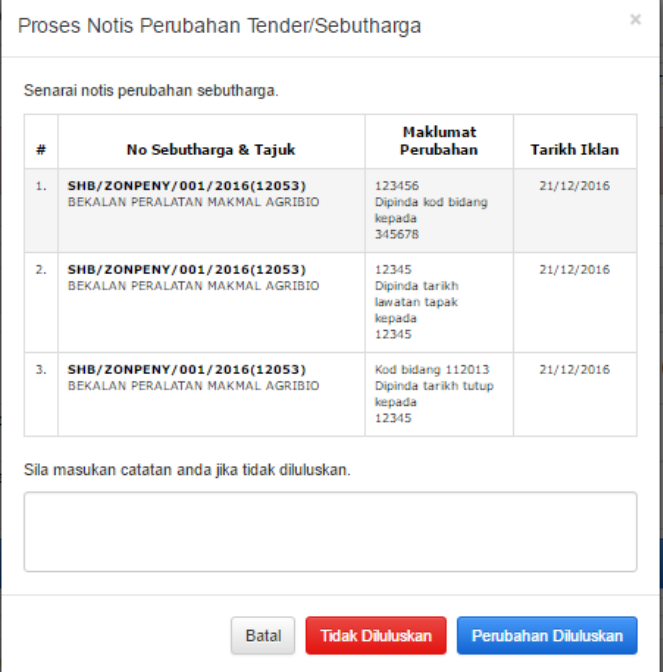

f. Pilih tindakan yang perlu diambil.

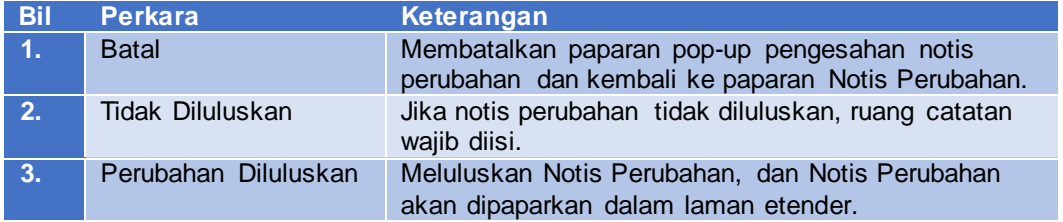

Hanya Notis Perubahan yang disahkan sahaja akan dipaparkan di laman utama etender.

# **8. Mesyuarat**

Modul ini digunakan untuk merekod keputusan mesyuarat JK Perolehan selepas proses penawaran sebut harga dan tender.

Peranan: Staf Seksyen/Zon Kewangan, Ketua Seksyen/Zon Kewangan)

- a. Klik Menu Senarai Sebut Harga
- b. Pada baris sebut harga yang dikehendaki, klik butang Proses > Papar

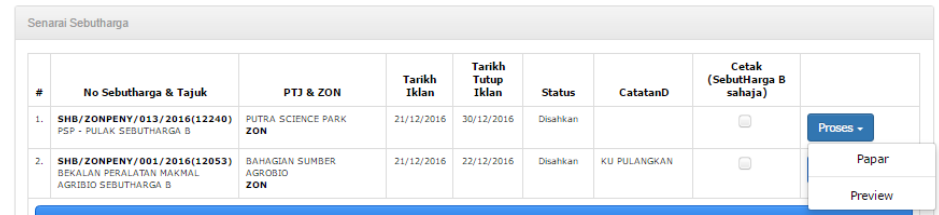

c. Klik tab Mesyuarat, paparan berikut akan dikeluarkan.

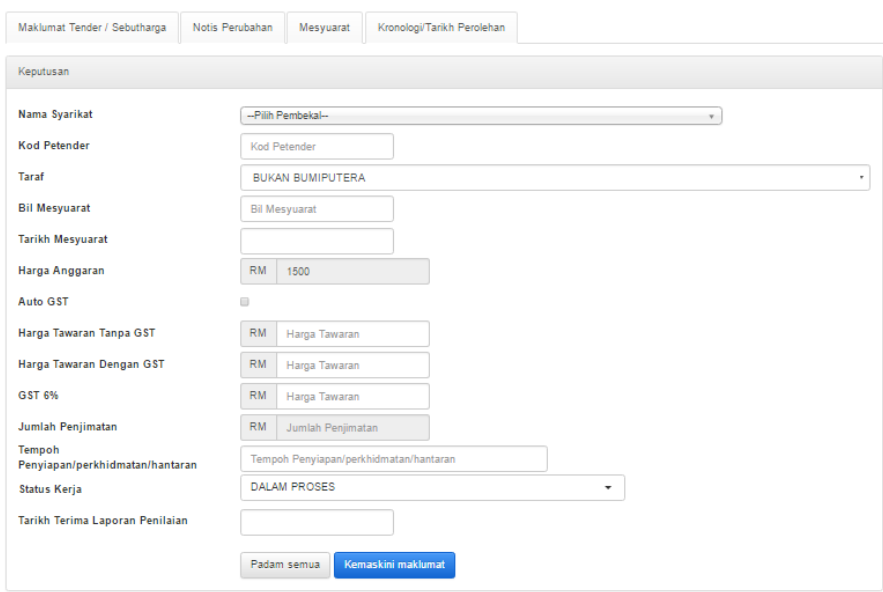

d. Input semua maklumat yang diperlukan dan tekan butang Kemaskini Maklumat.

# **9. Kronologi**

Modul ini digunakan untuk merekodkan tempoh pelaksanaan sebut harga dan tender bagi proses penawaran sebut harga dan tender.

(Peranan: Staf Seksyen/Zon Kewangan, Ketua Seksyen/Zon Kewangan)

- a. Klik Menu Senarai Sebut Harga
	- b. Pada baris sebutharga yang dikehendaki, klik butang Proses > Papar

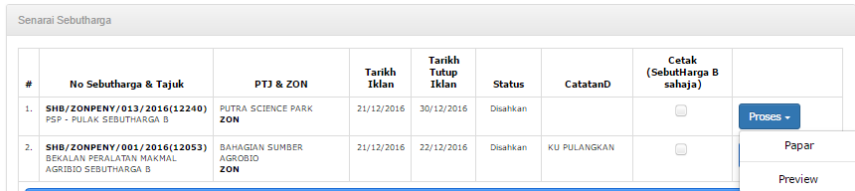

c. Klik tab **Kronologi**, paparan berikut akan dikeluarkan.

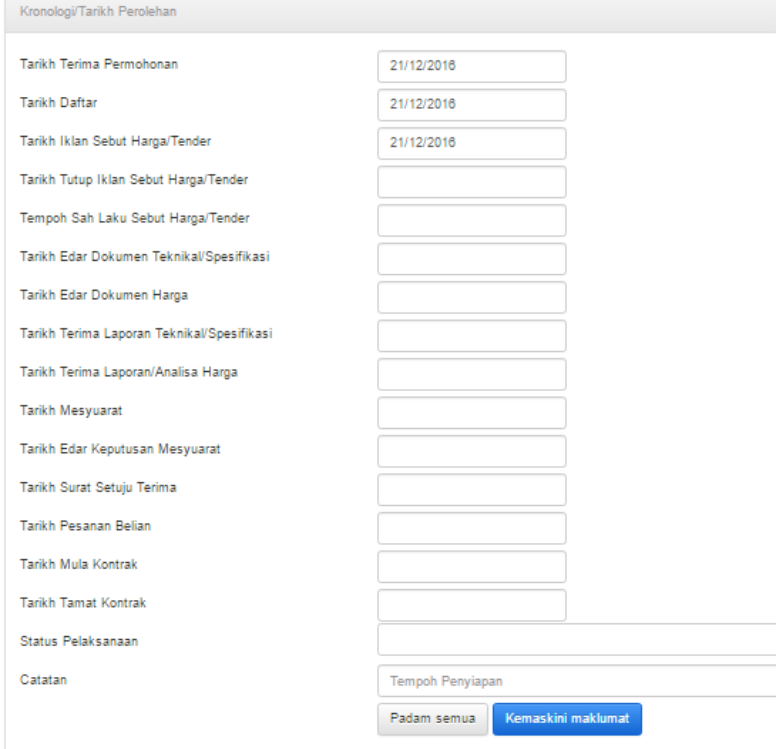

#### **10. Pelaporan**

Modul ini digunakan untuk menyediakan laporan berkaitan dengan perolehan di Zon/Seksyen Kewangan.

(Peranan: Staf Seksyen/Zon Kewangan, Ketua Seksyen/Zon Kewangan)

a. Klik menu Laporan, pilihan jenis laporan berikut akan dipaparkan:

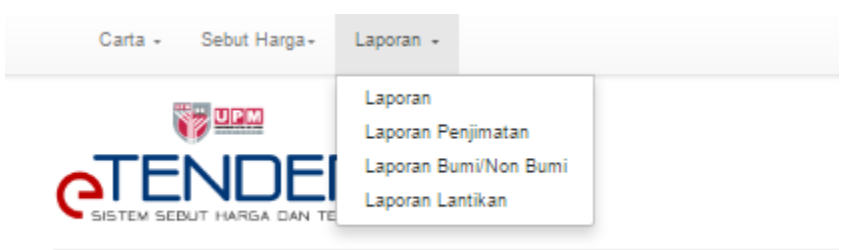

- b. Laporan disediakan adalah dalam format Microsoft Excel dan akan secara automatik dimuatturun ke peranti pengguna (kecuali Laporan Lantikan).
- c. Klik laporan yang diperlukan
- d. Masukkan pembolehubah yang diperlukan untuk penyediaan laporan.
- e. Klik butang Cari Maklumat.
- f. Sekiranya menghadapi masalah untuk membuka fail yang dimuatturun, sila laksanakan langkah berikut:
	- i. Buka Properties File berkenaan
		- (*right click* di fail berkenaan >klik Properties)
	- ii. *Properties* fail excel akan dipaparkan.

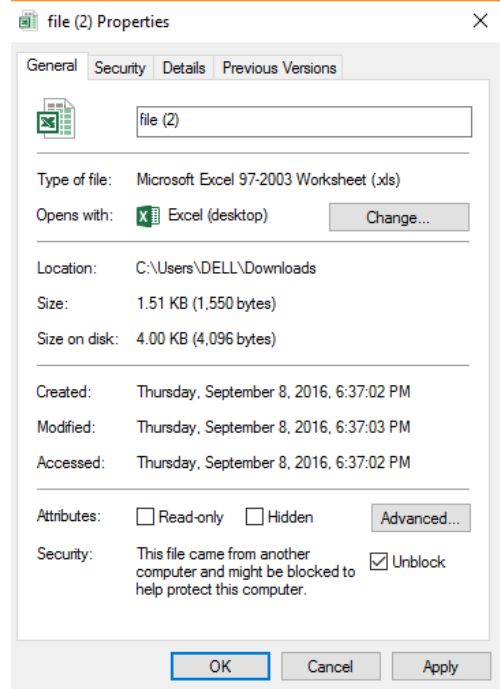

Klik di *check box* Unlock dan Klik butang *Apply*. Fail excel akan dapat dibuka.